# **Beschreibung der Funktionen der Maske <Meeting>, <TODO's filtern>**

\_\_\_\_\_\_\_\_\_\_\_\_\_\_\_\_\_\_\_\_\_\_\_\_\_\_\_\_\_\_\_\_\_\_\_\_\_\_\_\_\_\_\_\_\_\_\_\_\_\_\_\_\_\_\_\_\_\_\_\_\_\_\_\_\_\_\_\_\_\_\_\_\_\_\_\_\_\_\_\_\_\_\_\_\_\_\_\_\_

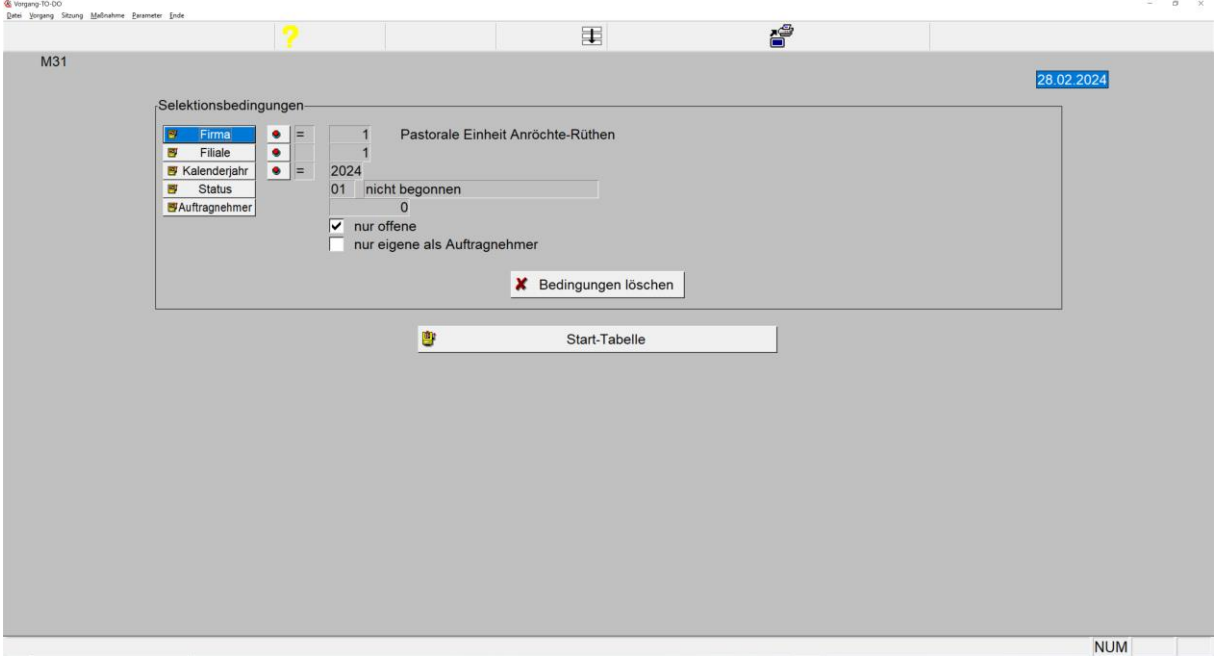

*Maske: <Meeting>, <TODO's filtern>*

Der Aufruf dieser Maske erfolgt primär über die Menüfolge <Vorgang>, <TODO filtern>.

TODO-Datensätze sind jeweils einem Vorgang in den Dateien <vorg1> und <vorg2> in Verbindung mit der Datei <votodo> zugeordnet.

Die Suche erfolgt in der Datei <votodo> nach den innerhalb dieser Maske definierten Suchkriterien.

## 1. **Button <Firma>**

öffnet die Tabelle zur Auswahl einer hinterlegten Firma.

## 2. **Button <Filiale>**

öffnet die Tabelle zur Auswahl einer Filiale zur ausgewählten Firma.

#### 3. **Button <Kalenderjahr>**

öffnet die Tabelle zur Auswahl des Kalenderjahres erfassten Erstellungsdatum.

# 4. **Button <Status>**

öffnet die Tabelle zur Auswahl eines Status:

| <b>Fledigungsgrad</b> |                   |
|-----------------------|-------------------|
| v.H.                  | <b>Erl-Status</b> |
| 01                    | nicht begonnen    |
| 02                    | in Bearbeitung    |
| 03                    | abgeschlossen     |

*Tabelle: <TODO-Status>*

Die Suche der TODO's erstreckt sich somit auf alle Datensätze, welche dem gewählten

\_\_\_\_\_\_\_\_\_\_\_\_\_\_\_\_\_\_\_\_\_\_\_\_\_\_\_\_\_\_\_\_\_\_\_\_\_\_\_\_\_\_\_\_\_\_\_\_\_\_\_\_\_\_\_\_\_\_\_\_\_\_\_\_\_\_\_\_\_\_\_\_\_\_\_\_\_\_\_\_\_\_\_\_\_\_\_\_\_

Status entsprechen.

### 5. **Button <Auftragnehmer>**

öffnet die Tabelle zur Auswahl eines im System hinterlegten Partners, auf den sich die Suche von TODO-Datensätzen erstrecken soll.

\_\_\_\_\_\_\_\_\_\_\_\_\_\_\_\_\_\_\_\_\_\_\_\_\_\_\_\_\_\_\_\_\_\_\_\_\_\_\_\_\_\_\_\_\_\_\_\_\_\_\_\_\_\_\_\_\_\_\_\_\_\_\_\_\_\_\_\_\_\_\_\_\_\_\_\_\_\_\_\_\_\_\_\_\_\_\_\_\_

## 6. **Checkbox <nur offene>**

grenzt die Suche ein auf TODO-Datensätze mit dem Status <offen> und somit auf die Status <01 = begonnen>, <02=in Bearbeitung.

## 7. **Checkbox <nur eigene als Auftragnehmer>**

grenzt die Suche ein auf TODO-Datensätze, bei denen die gespeicherte Auftragnehmer-ID/Nummer der ID des aktuellen Users entspricht.

#### 8. **Button <Bedingung löschen>**

löscht die eingetragenen Suchkriterien.

### 9. **Button <Start Tabelle>**

startet den Suchlauf und listet die den eingegebenen Suchkriterien entsprechenden Datensätze in einer Trefferliste zur weiteren Bearbeitung mittels der Taste <RETURN> oder <Mausklick li.> auf der gewünschten Zeile. Anschließend öffnet sich das [TODO-](https://www.schlueter-software.de/media/files/beschreibung_m_18_meeting_todo.pdf)[Bearbeitungsfenster.](https://www.schlueter-software.de/media/files/beschreibung_m_18_meeting_todo.pdf)

Alternativ besteht entsprechend den Hinweisen in der Kopfzeile der Trefferliste die Möglichkeit, die Trefferliste als CSV-Datei auszugeben und somit für die weiterere Bearbeitung zum Beispiel mittels MS-EXCEL durchzuführen.

\_\_\_\_\_\_\_\_\_\_\_\_\_\_\_\_\_\_\_\_\_\_\_\_\_\_\_\_\_\_\_\_\_\_\_\_\_\_\_\_\_\_\_\_\_\_\_\_\_\_\_\_\_\_\_\_\_\_\_\_\_\_\_\_\_\_\_\_\_\_\_\_\_\_\_\_\_\_\_\_\_\_\_\_\_\_\_\_\_